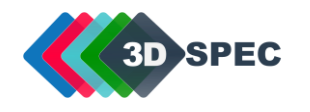

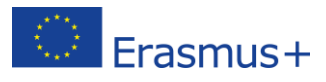

## **Self-enrolment to the 3DSPEC course GUIDE**

- 1. Open the e-learning website => click the following link: [http://elearning.komag.eu](http://elearning.komag.eu/)
- 2. Select/Click the 3DSPEC course (ENGLISH language).

<sup>®</sup> 3DSPEC Specialist in 3D printing - ENGLISH language **EXAMPLE SPEC** 

3. The following logging webpage will be displayed. Select the button 'Create new account'.

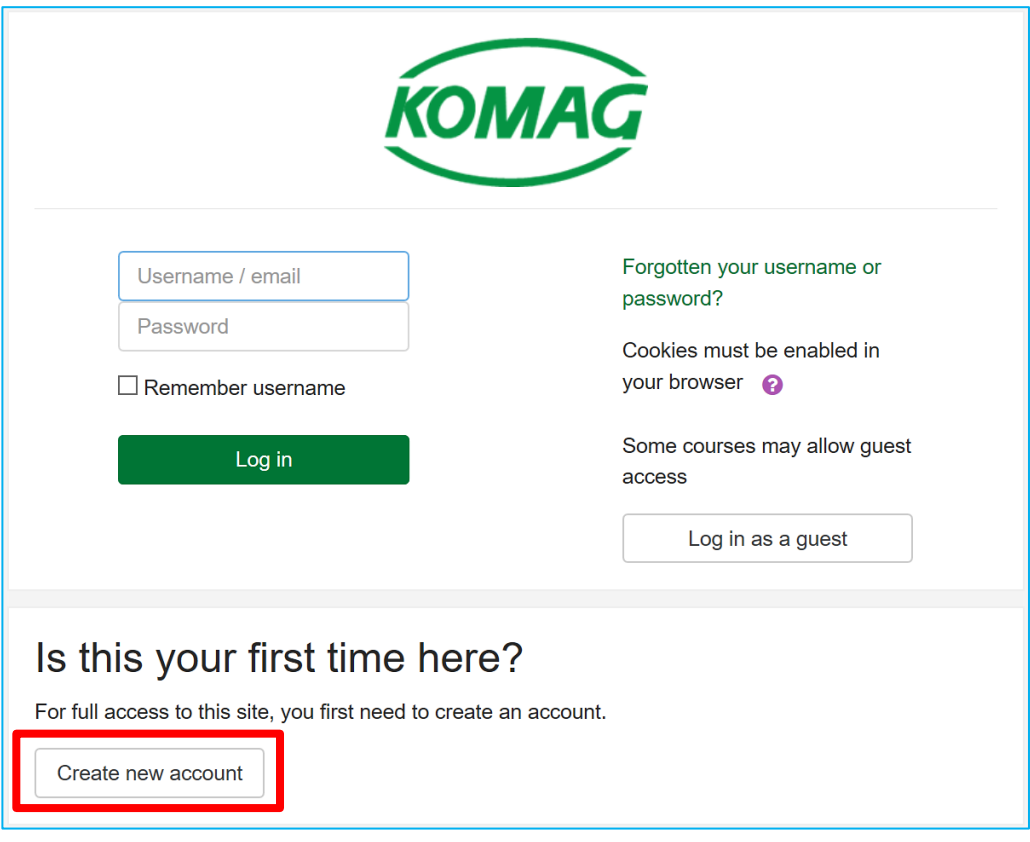

Webpage with form for creation of a new account will be opened.

4. Fill in the **required fields** in the **New account** form (see the figure on the next page): *Username; Password; Email address; Email (again); First name; Surname*.

Fill in the **optional fields**, if you wish: *City/town; Country*.

**NOTE 1:** Remember your Username and Password – it is necessary to enter the course.

- **NOTE 2:** Do not forget to select the checkbox 'I'm not a robot'.
- **NOTE 3:** Do not forget to select the checkbox 'I understand and agree' (Section: Site policy agreement).

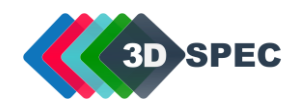

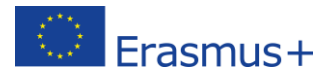

## Then select the button 'Create my new account'.

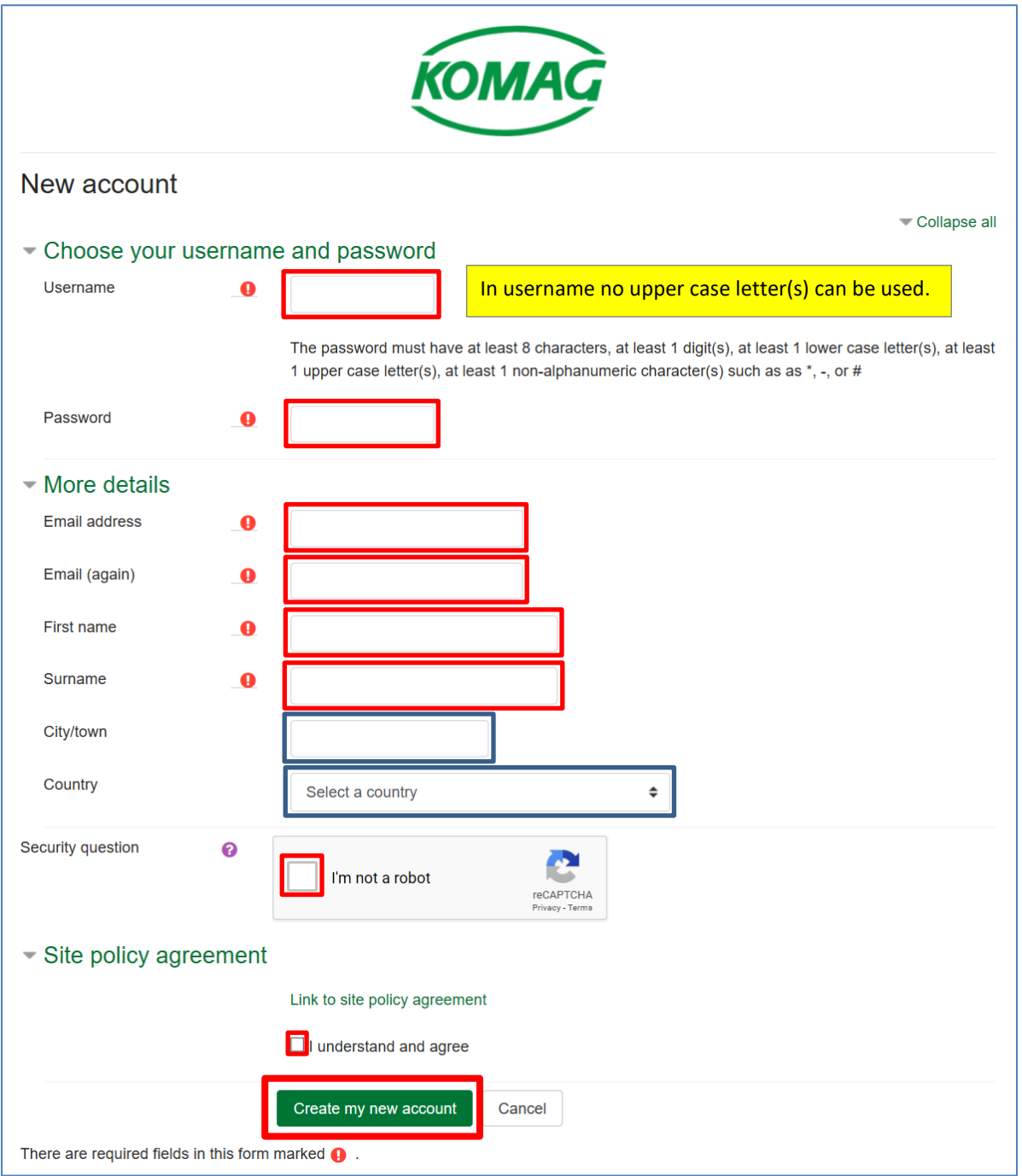

5. After selecting the button 'Create my new account', the following message should be displayed:

 An email should have been sent to your address at **your email address** It contains easy instructions to complete your registration. If you continue to have difficulty, contact the site administrator.

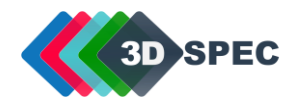

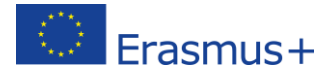

6. Check your email box (also SPAM folder). You should get a message from 'Admin User' which looks like this:

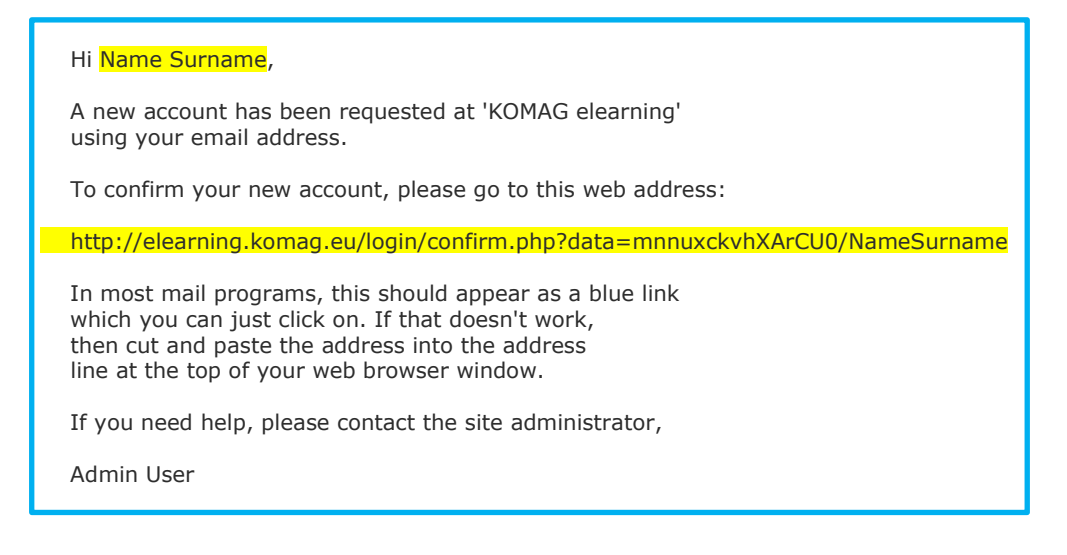

7. There is a link indicated in the e-mail. Open it (copy and paste) in your Internet browser. The following information will be displayed.

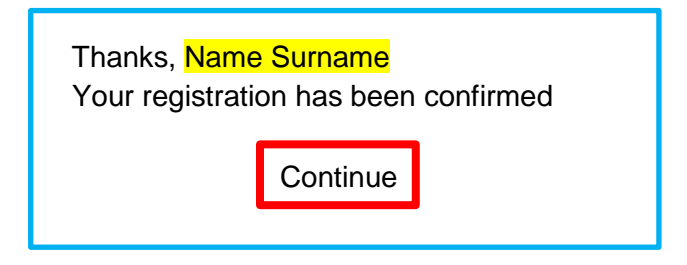

- 8. Select the button 'Continue'. 'Enrolment options' form will open (see the figure on the next page).
- 9. To finalize the enrolment procedure, you have to declare what target group you are a representative of. You do it by entering a proper **key** in the 'Enrolment key' field.
	- **NOTE:** The 3DSPEC course is addressed to four target groups. They include people who professionally are related with: education, design, healthcare and SMEs. For each group there is an individual key. Additionally there is a key defined for those who are interested in 3D printers assembly. **No matter what key you define, you have access to all training materials**.

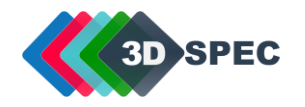

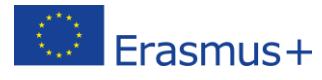

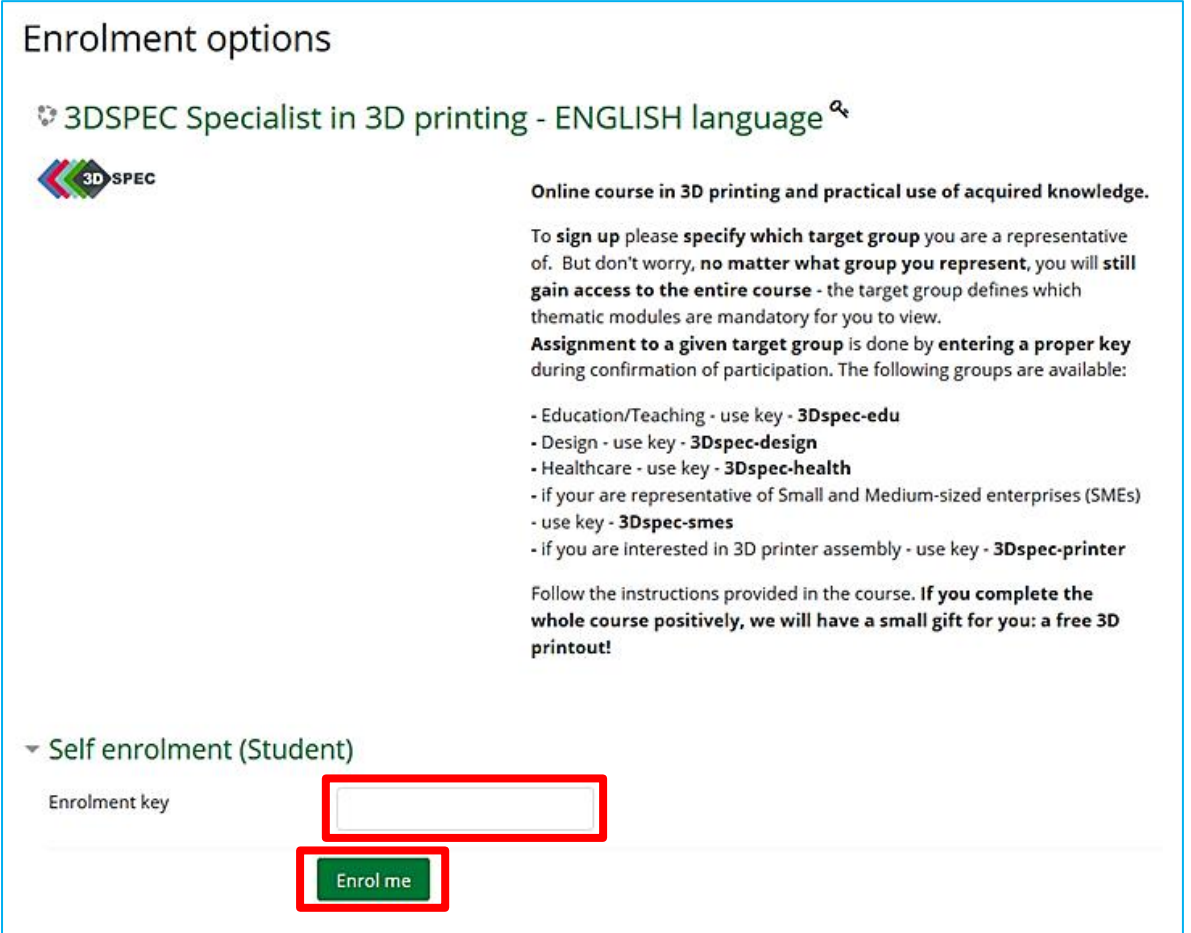

Confirm your declaration  $\Rightarrow$  select the 'Enrol me' button. You will be redirected to the main course website.

DONE! Now you can access the 3DSPEC course whenever you want – use your Username and Password.